## QUICKFIRE CLICK ONCE PAF READER

By installing the Muddy Boots Click Once PAF Reader application, you will never need to manually install another PAF Reader update again. The Click Once application will automatically check for updates and ensure that you have the latest version of PAF Reader, guaranteeing that you are getting the most up-to-date functionality. All you need to do is uninstall your current version and follow the instructions below.

### INSTALLATION GUIDE

The Quickfire Click Once PAF Reader application is used to check for the latest version of the PAF Reader.

Please follow directions below to install and use this application.

Please note:

- We recommend that you use either Internet Explorer or Firefox to access the links below
- Ensure that any previous version of the PAF reader has been un-installed. For instructions on how to do this please follow the link: [PAF Reader Uninstall Guide](http://en.muddyboots.com/js/tinymce/jscripts/tiny_mce/plugins/filemanager/files/PAF_Reader_Installation_Guide_F1.pdf)

### PRE-REQUISITES

Please note that you need the following packages installed prior to installing the Quickfire PAF Reader:

- Windows Installer 3.1
- .NET Framework 3.5 SP1
- SQL Server Compact 3.5 SP2

To install these:

٠

- 1. You need to have administrator rights on your machine, if you are unsure please contact your System Administrator
- 2. Click on the link below or copy into your browser: <http://public.muddyboots.biz/Downloads/PafReader/WebDeploy/>
- 3. Or visit the Muddy Boots website at<http://en.muddyboots.com/support-downloads>
- 4. Click on the **Install Prerequisites** button:

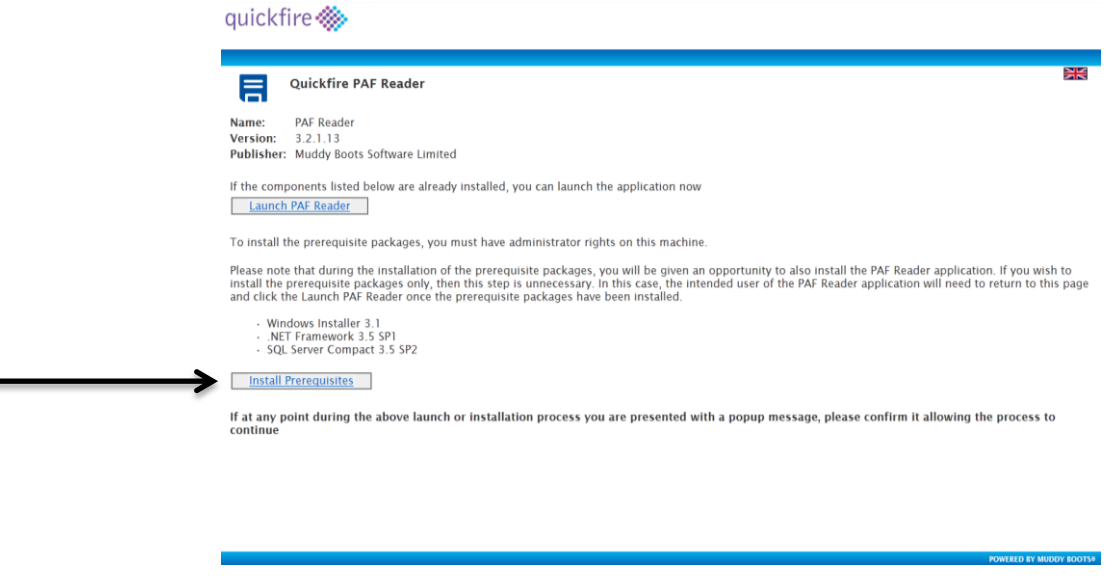

5. Follow the instructions on screen (click **Run**, and **Run**) to begin the install

### INSTALLING THE QUICKFIRE PAF READER

- 1. Click on the link below or copy into your browser: <http://public.muddyboots.biz/Downloads/PafReader/WebDeploy/>
- 2. Or visit the Muddy Boots website at<http://en.muddyboots.com/support-downloads>
- 3. Click on the **Launch PAF Reader** button:

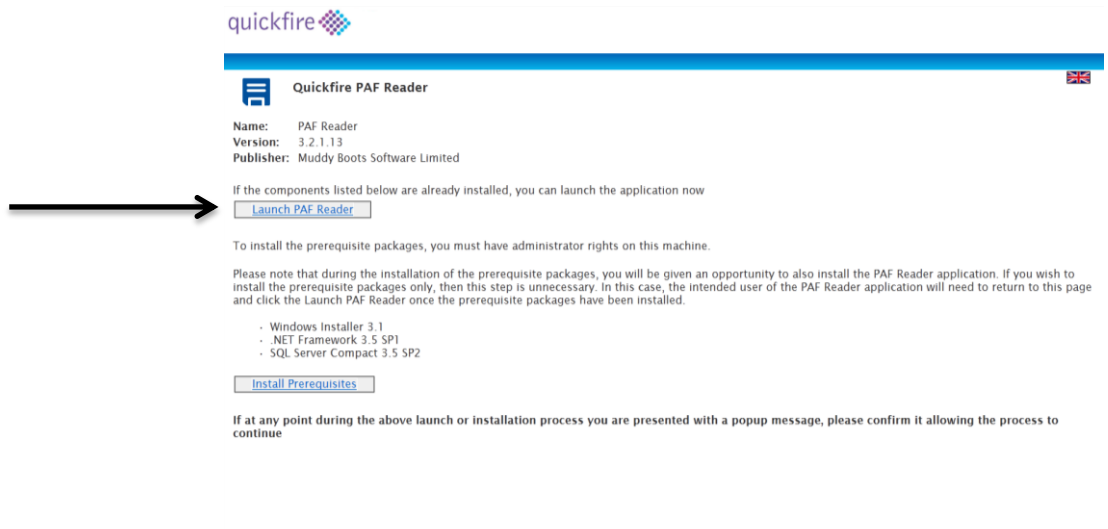

4. In the window that opens, click **Install:**

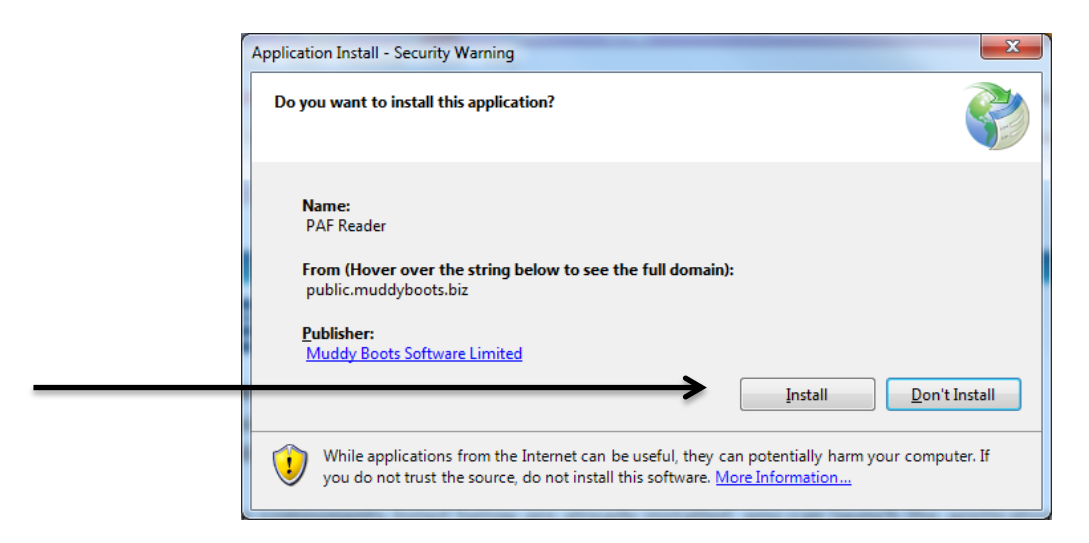

PAF Reader will start to download

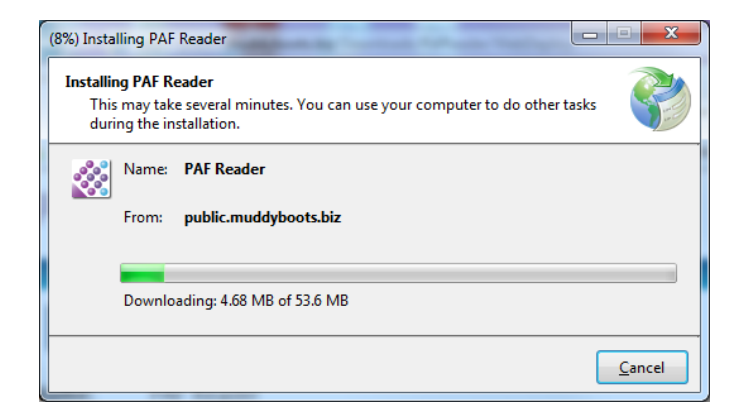

5. Once downloaded PAF Reader will be launched

6. Subsequently each time PAF Reader is launched it will automatically check you running the latest version. If there is a new version available, it will start to download automatically, with no intervention required

# FURTHER ASSISTANCE

If you have any queries, or would like to report a technical issue, please contact Muddy Boots Technical Support on +44 (0) 1989 780 540 or by emailing [support@muddyboots.com](mailto:support@muddyboots.com)